# **UHWK "How To" Guide**

## **Getting Started**

- Ready to go out of the box. Just give the battery a charge beforehand and good to go.
- Multiple elastic bands for easy attachment
- Multiple helmet mounts for all different kinds of sports helmets
- Camera Mounting Guide
	- 1. Hat/Helmet. If the Field of View is not perfect for your type of hat/helmet or posture, there are 2 different size spacers designed to be stuck/placed mid-way behind the camera to change the angle.
	- 2. The UHWK can also be chest mounted using the thinner elasticated strap
	- 3. UHWK because of ergonomic profile and design can also easily be worn on the forehead.
- USB charging/uploading cable
- Light Indicators
	- 1. Blue Charging
	- 2. Solid Red On and recording
	- 3. Flashing Red Memory Card Full
- Bleep Indicator
	- 1. Two Bleeps Camera on and recording
	- 2. One Bleep when Switched Off

# **Micro Sd Card**

• A 8Gb Micro Sd Card is supplied pre-installed. It is advised to use a Class 10 Micro SD card with 80mbs read speed to maximise the performance and minimise download time of your video on to your computer. The UHWK will take a maximum of a 32gb card, any larger and it won't work. Maximum video storage guide below at 1080Hd. Increases if shooting at 720p

- 1. 8gb 1.5 hours of recording
- 2. 16gb 3 hours
- 3. 32gb 6 Hours
- Carefully slide the microSD card into the microsd card slot until the card clicks into place. Note that the card is only designed to go in one way, so if not sliding in do not force it. As a guide the micro sd card should be inserted with the metal contacts facing the same way as the lens. You need to push the card in past flush to have the spring mechanism secure the card in place.

## **View and Use Content/Computer/Mobile Device**

- **Computer**. You have 2 options to download and manage your content
	- 1. Attach the UHWK via USB data cable to your computer
	- 2. Remove the micro sd card, place into SD card adapter and insert into your computer.
- UHWK should populate desktop, if this doesn't occur, find the camera where you would normally find your USB drive devices. E.g., in your "Finder" on Mac
- Once found, click on "DCIM" folder and then select "MOVIE", your content should now be visible and to play.
- Use with any type of video editing software you're familiar with (iMovie, Windows Media Player)
- **Mobile Device** Phone or Tablet (iOS and Android) View, share and manage your content on the move by using our i-FlashDevice HD(sold separately). This is a simple to use adapter, insert your sd card into the unit which is compatible with both iOS and Android mobile devices
	- 1. Android. No App required. Video's will just appear in your file manager.
	- 2. iOS. When used for the first time you will be prompted to download the i-FlashDevice App. If this is not automated you can search for this manually or use the QR code on the packaging. Once App installed and the unit hooked up to your mobile device your files will be under Device Storage on App home page.

### **Changing Camera settings**

- Connect your UHWK to computer, find camera on computer and select "SETTING.TXT" folder.
- You can now customise:
	- o Light exposure (higher exposure for darker settings, vice versa)
	- o Light frequency (different countries have different compatible Hz)
	- $\circ$  Time stamp display (RTC)
	- o Video quality (1080p or 720p)
	- o Buzzer (turn on/off camera beep)
	- o Audio (turn on/off ability to record audio)
- Under "FORMAT" at the top, input the corresponding value to what you want to change, for instance, if 1080p is preferred quality to capture content change the value next to "VideoSwitch" to 0. To ensure the appropriate change occurs, change "UPDATE" value from "N" to "Y" in the second row of the "SETTING.TXT" box and then select File and Save

#### **Battery Care**

- Only use the USB charger provided with the camera to protect the camera and prolong life of the battery.
- Try not to overcharge the battery. Typically the battery should take an hour and half to charge from empty. It's is not ideal leaving the camera plugged in for long periods of time.
- Typically you will get 1 hour 50 mins of record time when using 720p. This will reduce slightly when using 1080

# **Troubleshooting**

- When camera is turned on you will hear two beeps and the hawk will light in red. If your camera turns off soon after turning on, this suggests a problem with the sd card or that the card is full. See below resolution
	- o Memory card is full. To empty, ensure that all files on the card are moved to the "Trash" or deleted and that the "Trash" is then emptied
	- $\circ$  If above is not successful perform a reformat of the sd card (Note This will delete any saved video). Reformat guidance for Windows and Mac can be found on the last 2 pages of this guide.
- To charge, simply plug the USB cord into your UHWK and then connect to a wall adapter or your computer and the hawk will illuminate blue. Once fully charged, the blue light will turn off and no illumination will be occurring
- Should these simple fixes not work, find the "Reset" option next to the charging port on the camera, select an item small enough to engage the "Reset" button and depress for 10-15 seconds. Your UHWK should be reset and ready to go!
- If you still have questions, email info@mycrocamuk.co.uk and we will tend to your inquiry right away!

#### **Re-Formatting a memory card using a Windows PC**

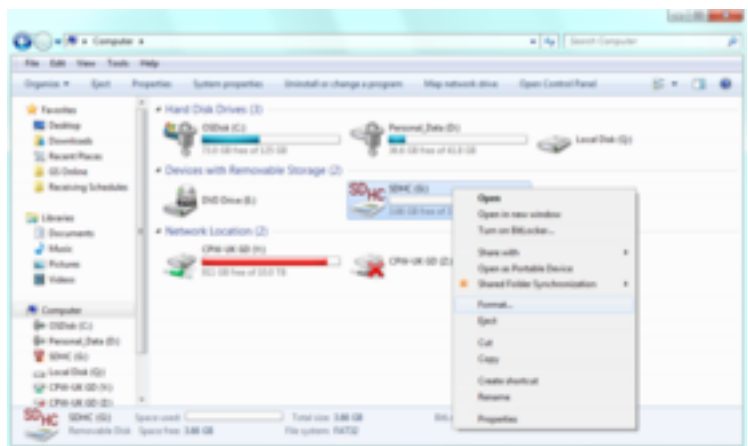

- 1. Connect your microSD to your computer using the appropriate adaptor. Save all the files from your SD card that you want to keep to your computer as these will be lost.
- 2. Open My Computer by clicking on the Start button and clicking Computer – or by holding down the Windows key and the letter E on your keyboard at the same time.

*Make sure you can see your hard drives in the main window of My Computer, as in the image above. If you can't see your drives, click on Computer from the left-hand menu.*

- 3. When you see your drives, you will see your SD card listed under Devices with removable storage. Right-click on your SD card to view the context menu.
- 4. Click on Format... to view the formatting options.

*Make sure that the File System is set to FAT32.*

- 5. Tick the box next to Quick Format. This will limit the process to the barest essentials, making the whole process much faster.
- 6. Finally, when you're ready, press the Start button and wait for the progress bar to fill up. When it's finished, remove your microSD card and place it back in to your UHWK camera.

#### **Re-Formatting a memory card using a Mac**

The following link for a video tutorial may be of help, if not written guide below.

https://www.youtube.com/watch?v=XwA6F0R6Adg

- 1. Connect SD card to Mac computer by using an external card reader. Save all the files from your SD card that you want to keep to your computer before moving to step 2. Formatting the SD card deletes all the data off of the card.
- 2. Open Disk Utility. To do this, click on the magnifying glass in the topright corner of your computer screen. Type "disk utility" in the search box that opens, then click on the "Disk Utility" Application that comes up.
- 3. Find the SD card in the left side of the window. It'll be named if you have named the card, if not will be something like NO NAME or UNTITLED.
- 4. Click the ERASE tab in the middle of the window.
- 5. Next, click on the "Format" dropdown menu. Select "FAT32"
- 6. A message will appear asking, "Are you sure you want to erase the partition "[YOUR SD CARD NAME]?" Click "Erase". Now the computer will delete the contents of your SD card and format it.